## **Guide to Internet Application for JIE 'H' Full-Time 2-Year** *Higher Nitec* **Courses under the Direct Entry Scheme to Polytechnic Programme (DPP)**

Please follow the instructions given carefully. You may also refer to the screenshots (for Steps 1 to 6) on the next page.

- **Microsoft Edge and Google Chrome** are recommended. Mobile devices are not recommended.
- Go to **https://www.ite.edu.sg** and click on the **'Apply for ITE Courses'** link to view the list of intake exercises.
- Click on **'Direct Entry Scheme to Polytechnic Programme (DPP)'** under **'Full-Time 2-Year** *Higher Nitec* **with 10 Weeks Preparatory Courses (Jan 2022 Intake)'**.
- Click **'Apply Now'** to link you to the application website. You may click the links to other ITE webpages to find out more about ITE courses and Colleges before you make your application.

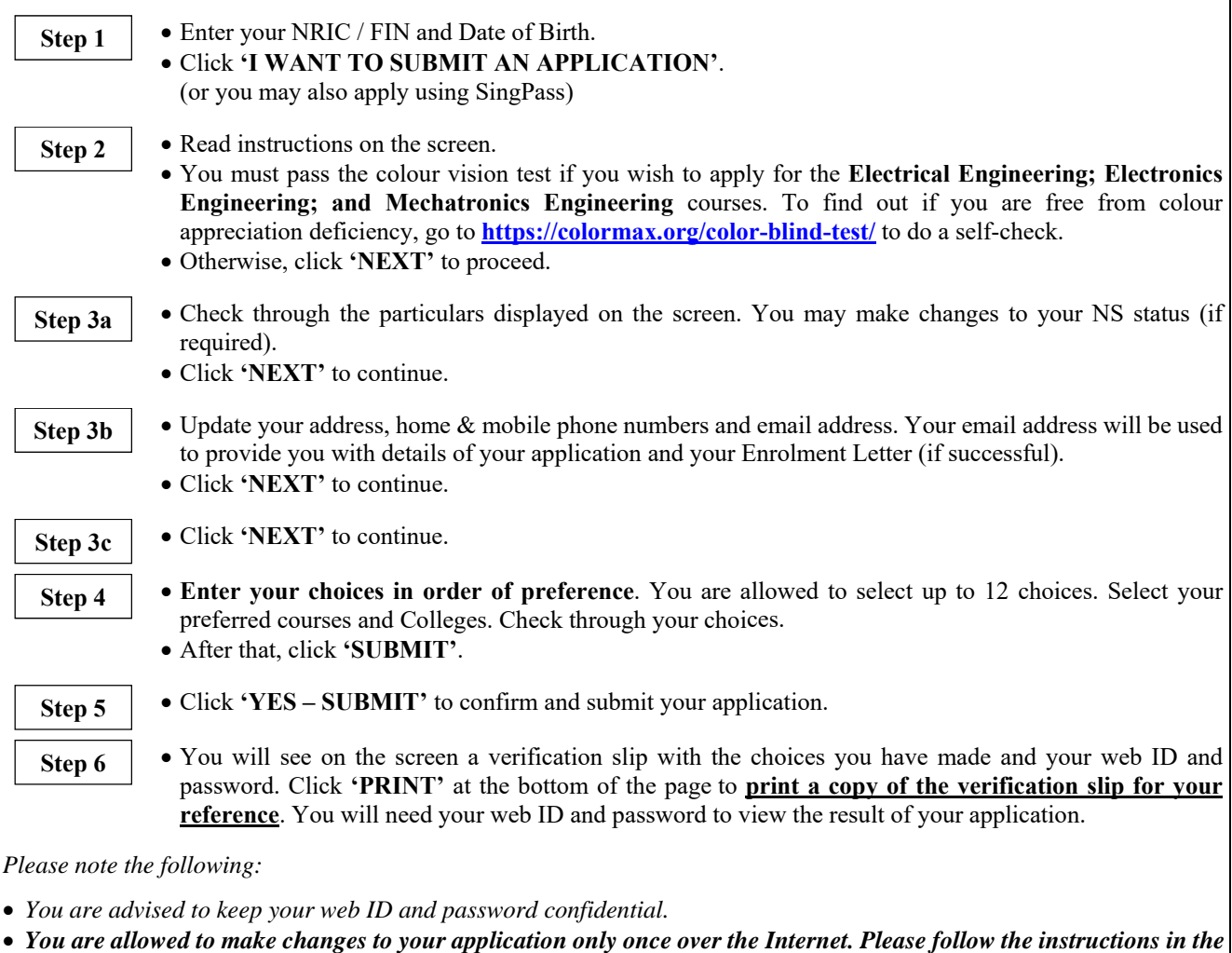

*verification slip for making changes to your application over the Internet. For subsequent changes to application, you have to call or email to any of the Customer & Visitor Centre of ITE Colleges for assistance within the application period.* 

# **Application Results**

Selection for full-time courses is based on merit. **You must check your application result and decide whether to accept the offer at https://istudent.ite.edu.sg using the given web ID and password between Thu 23 Dec 2021 (9am) and Tue 28 Dec 2021** (any change in date will be communicated over the web). If you have forgotten your web ID or password, you can call or email to any of the Customer & Visitor Centre of ITE Colleges for assistance to check your application result. You need not call or write to ITE about your application before the results are released.

### **Screenshots for Steps 1 to 6 of Internet Application under DPP (JIE ʻH' Intake Exercise)**

**Step 1**: Enter your NRIC/FIN and Date of Birth. Click **ʻI WANT TO SUBMIT AN APPLICATION'**. You may also apply using Singpass.

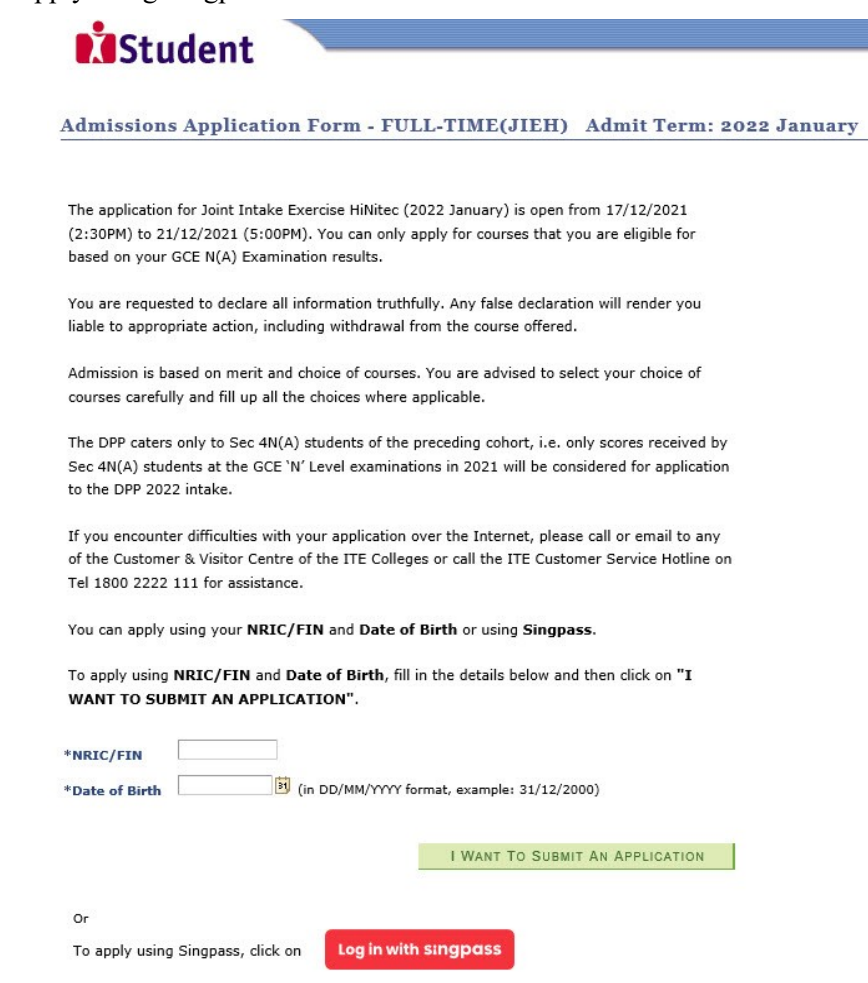

**Step 2**: Read instructions on the screen. Click **ʻNEXT'** to proceed.

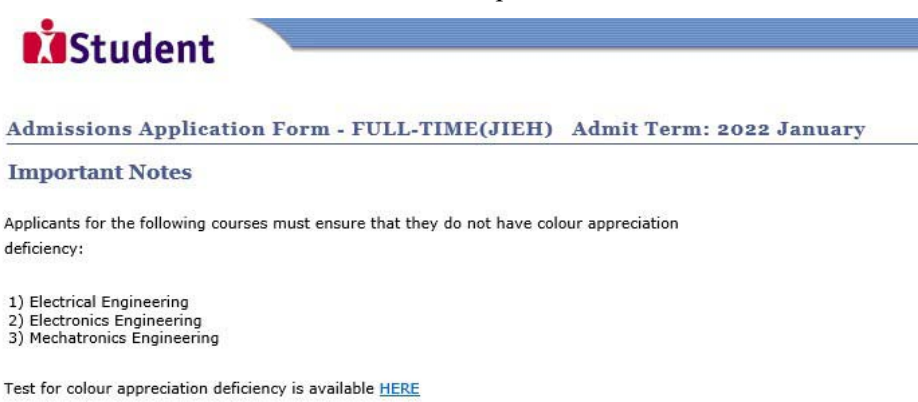

**NEXT** 

**Step 3a**: Check through the personal particulars displayed on the screen. You may make changes to your NS status (if required). Click **'NEXT'** to continue.

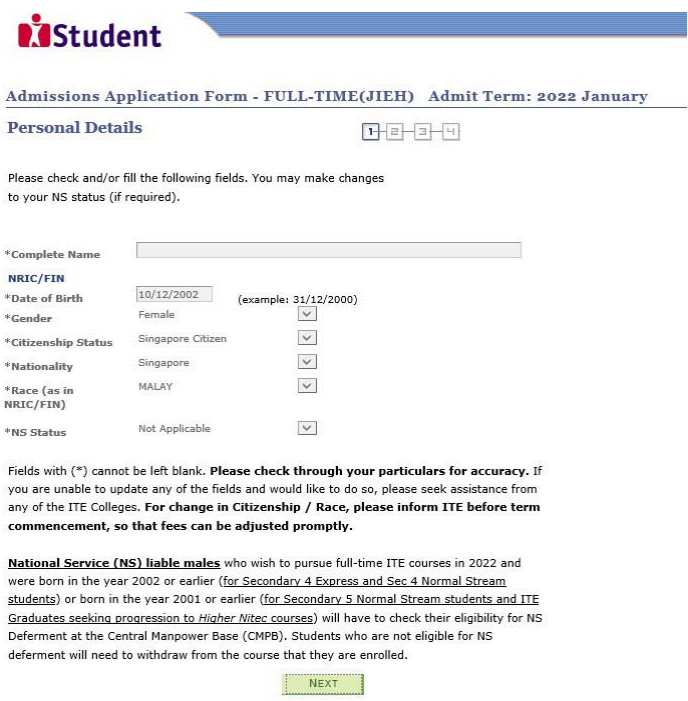

**Step 3b**: Update your address, home & mobile phone numbers and email address. Your email address will be used to provide you with details of your application and your Enrolment Letter (if successful). Click **ʻNEXT'** to continue.

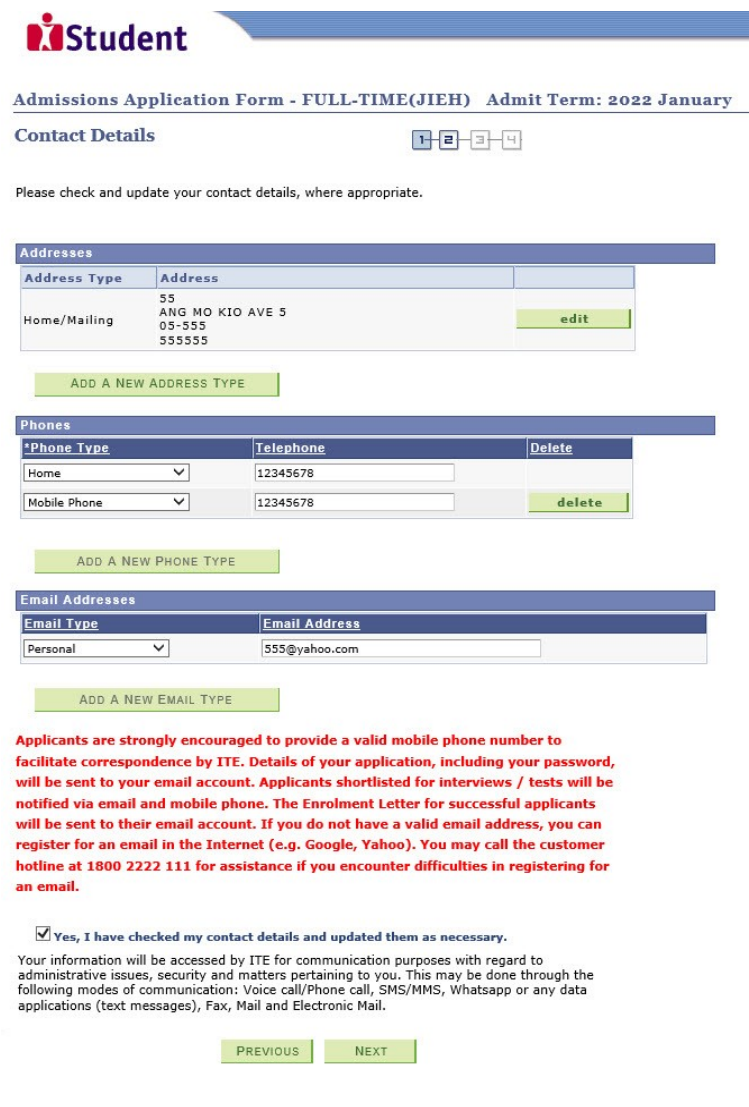

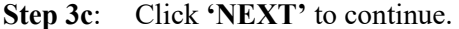

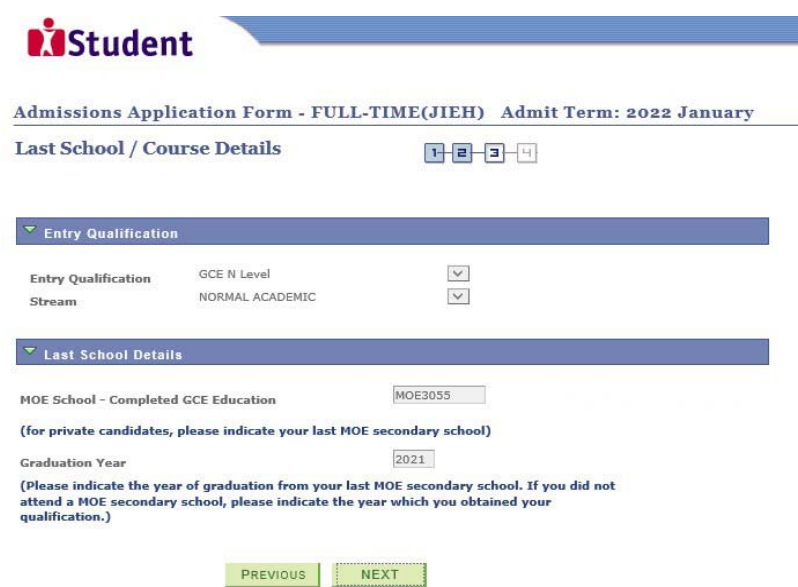

**Step 4**: Enter your choices in order of preference. You are allowed to select up to 12 choices. Select your preferred courses and Colleges. Check through your choices. After that, click **'SUBMIT'**.

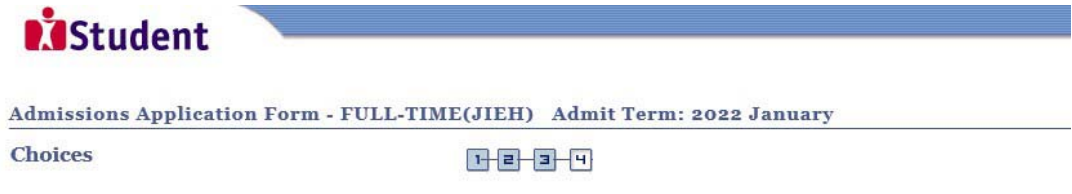

Please select courses accordingly in the order of your choice. The order of your choices and number of choices will determine the course offered (01 for 1st choice, 02 for 2nd choice, 03 for 3rd choice, 04 for 4th choice, etc).

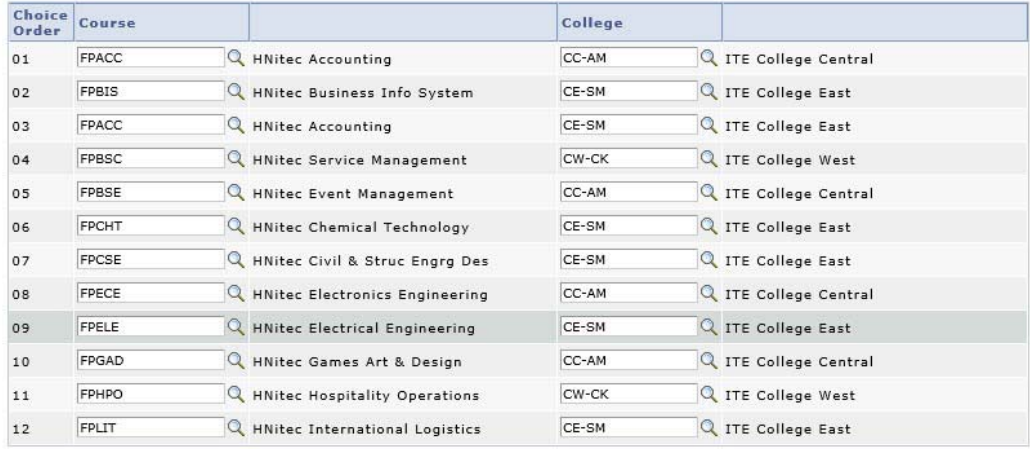

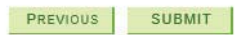

**Step 5**: Click **ʻYES – SUBMIT'** to confirm and submit your application.

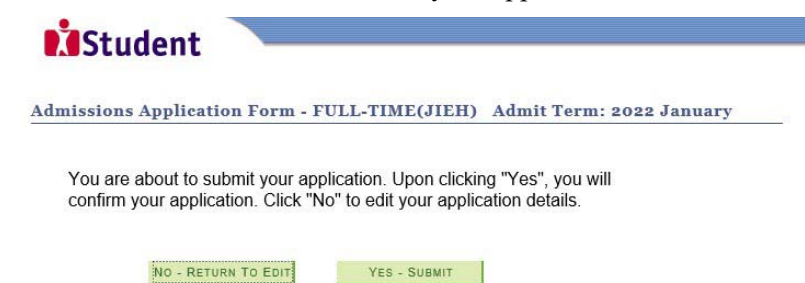

Step 6: You will see on the screen a verification slip with the choices you have made and your web ID and password. Click 'PRINT' at the bottom of the page to print a copy of the verification slip for your reference. You will need your web ID and password to view the result of your application.

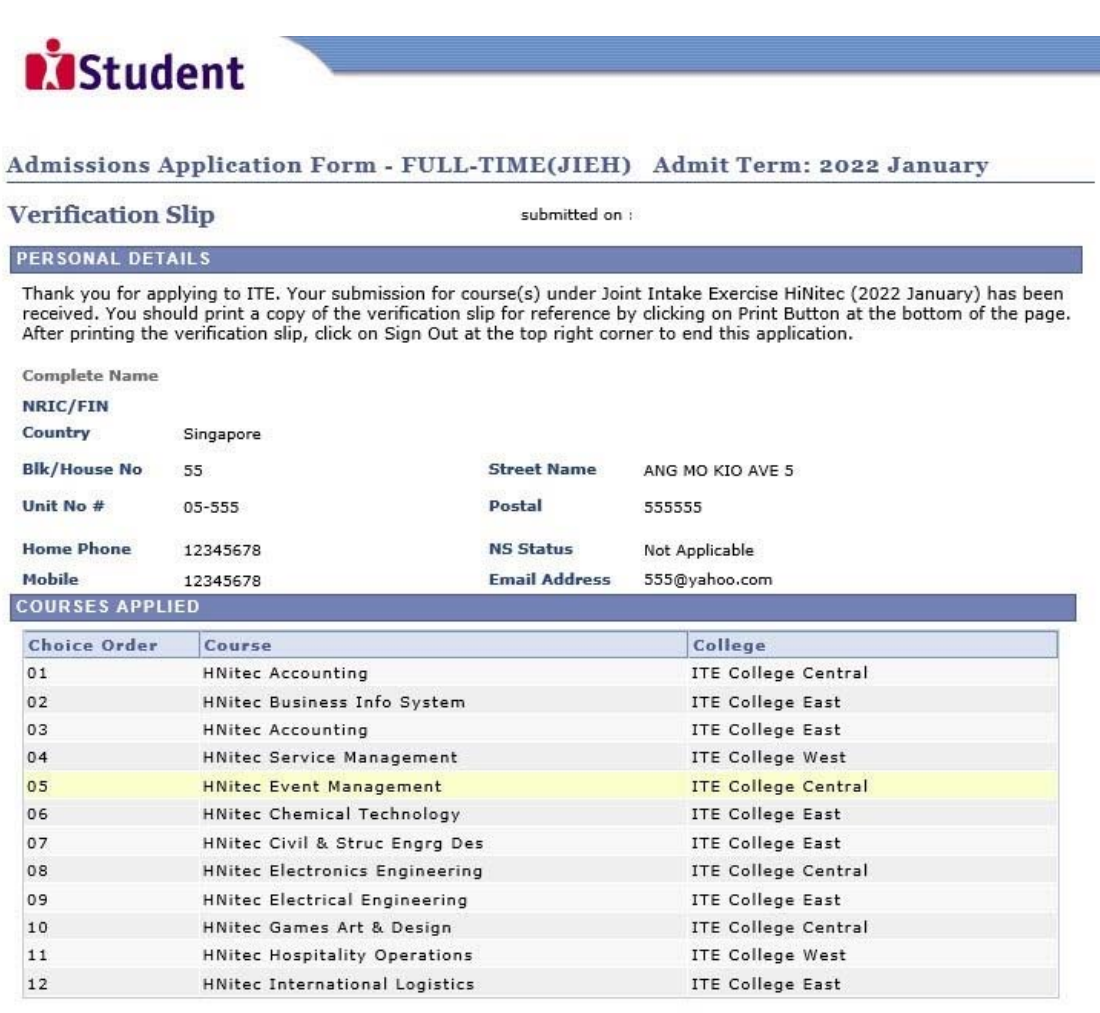

#### **USER ID AND PASSWORD**

Please use this User ID and Password to check the outcome of your application.

Liser ID: Password:

\* Your User ID and Password will also be sent to your email address.

\*\*Warning: Do not reveal your password to anybody to prevent unauthorised access and transaction over the web.

### **ADDITIONAL INFORMATION**

Please verify the choice(s) of the courses and Colleges that you have applied. If you wish to amend your application after this, only ONE amendment is allowed and you can do through the Internet between 17/12/2021 (02:30PM) and

- 21/12/2021 (05:00PM) by following the instructions below: 1) Go to the application page for Joint Intake Exercise HiNitec (2022 January)<br>2) Enter your NRIC/FIN & Date of Birth
- 

3) Click on your verification slip to view it

4) Click on 'Amend Application Form' button below the verification slip

5) Enter the password issued to you or your existing password to proceed with amendments

Note: You can only make up to one amendment per application through the Internet. Subsequent changes to application must be done at any of the ITE Colleges between 17/12/2021 and 21/12/2021.

You may follow the steps to check your application results at https://istudent.ite.edu.sq on 23/12/2021 from 9:00AM. The matriculation (acceptance) period for successful applicants is from 23/12/2021 to 28/12/2021. The offer of training place to you will be withdrawn if you do not accept the offer by<br>28/12/2021 or do not make payment for the preparatory course fees by 10/01/2022. Details of the<br>payment procedure will be p

#### **IMPORTANT NOTES**

Applicants for the following courses must ensure that they do not have colour appreciation deficiency:

1) Electrical Engineering

- 2) Electronics Engineering
- 3) Mechatronics Engineering

Test for colour appreciation deficiency is available HERE

PRINT